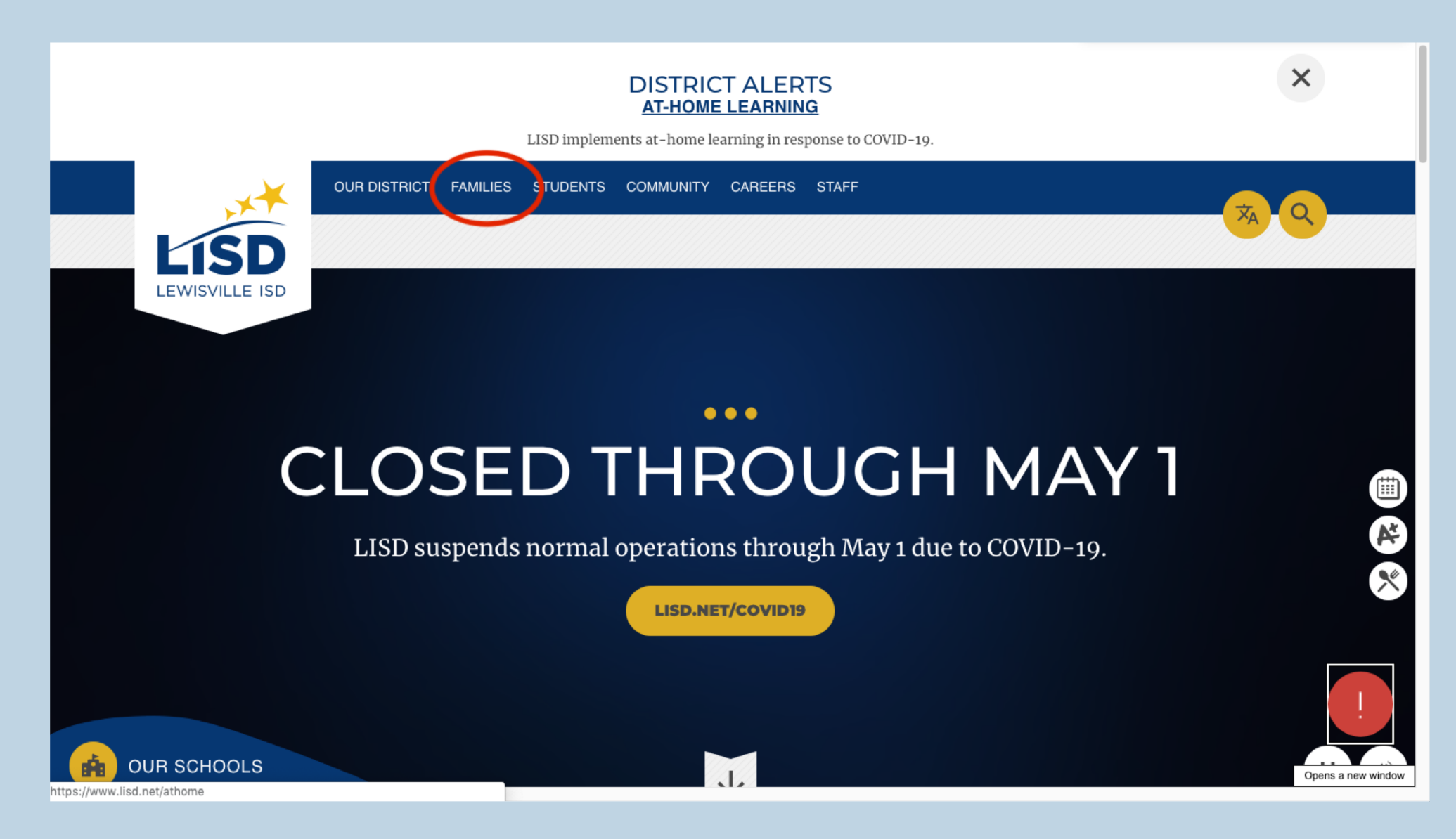

**- Click "Families" in the top menu.**

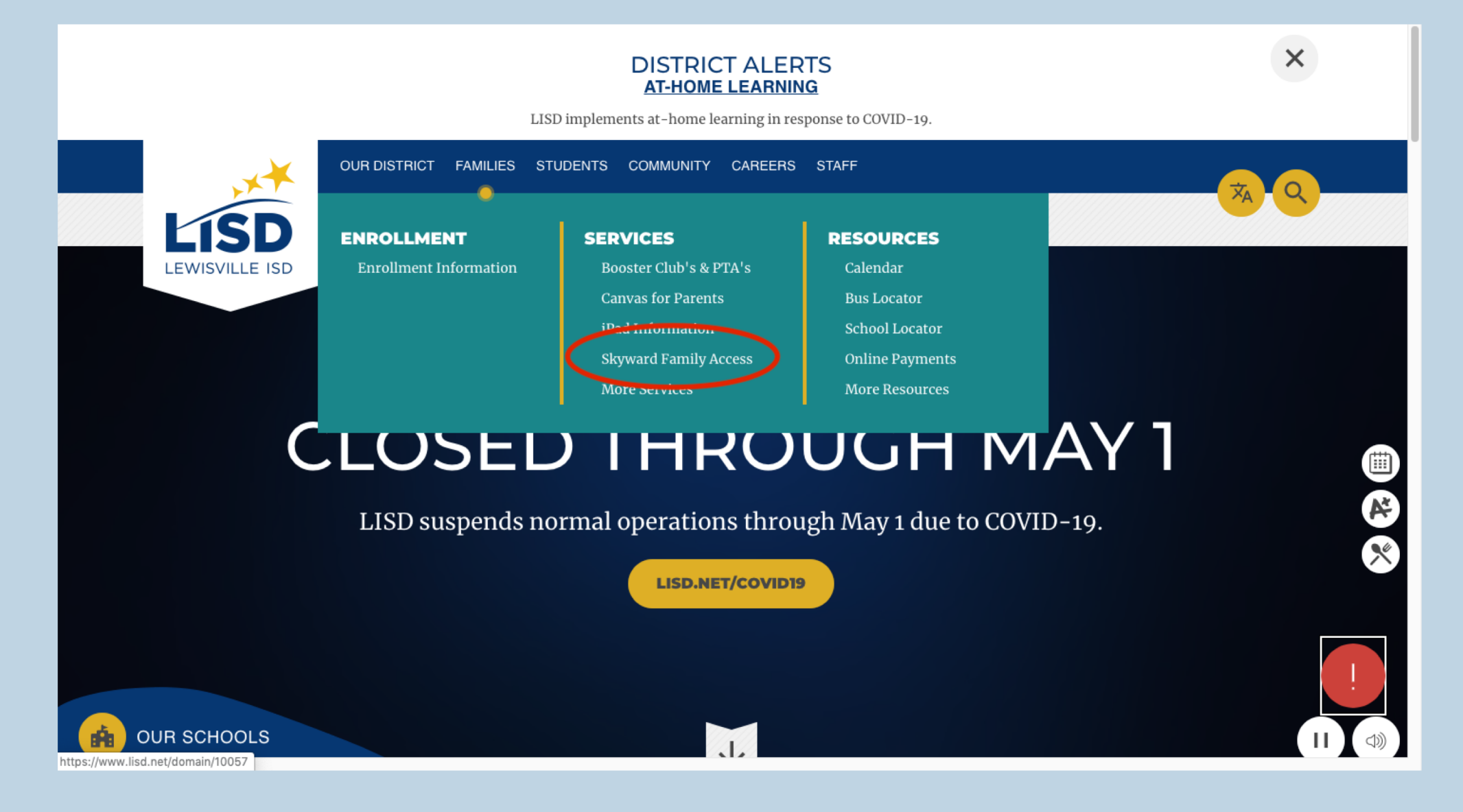

**- When the options drop down, select "Skyward Family Access."**

OUR DISTRICT FAMILIES STUDENTS COMMUNITY CAREERS STAFF

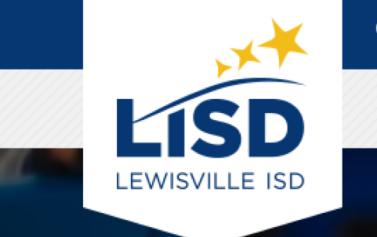

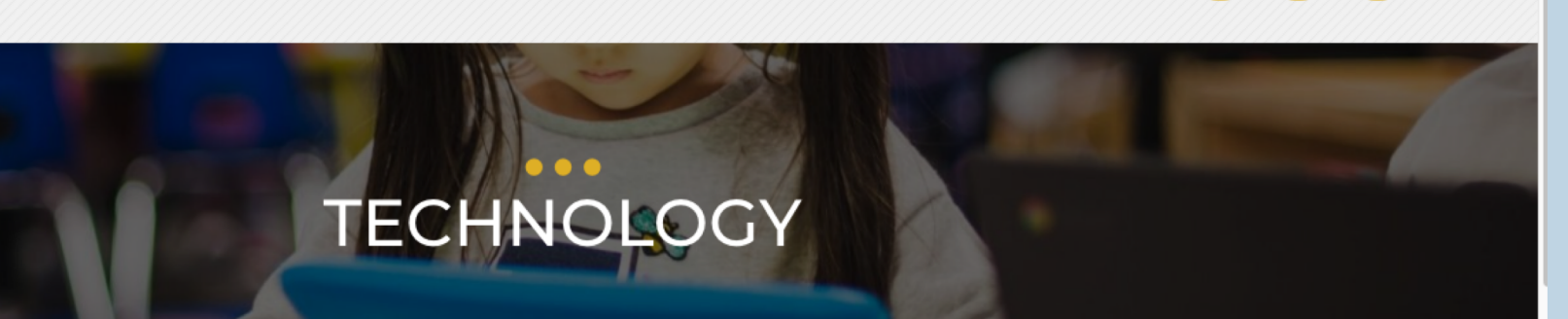

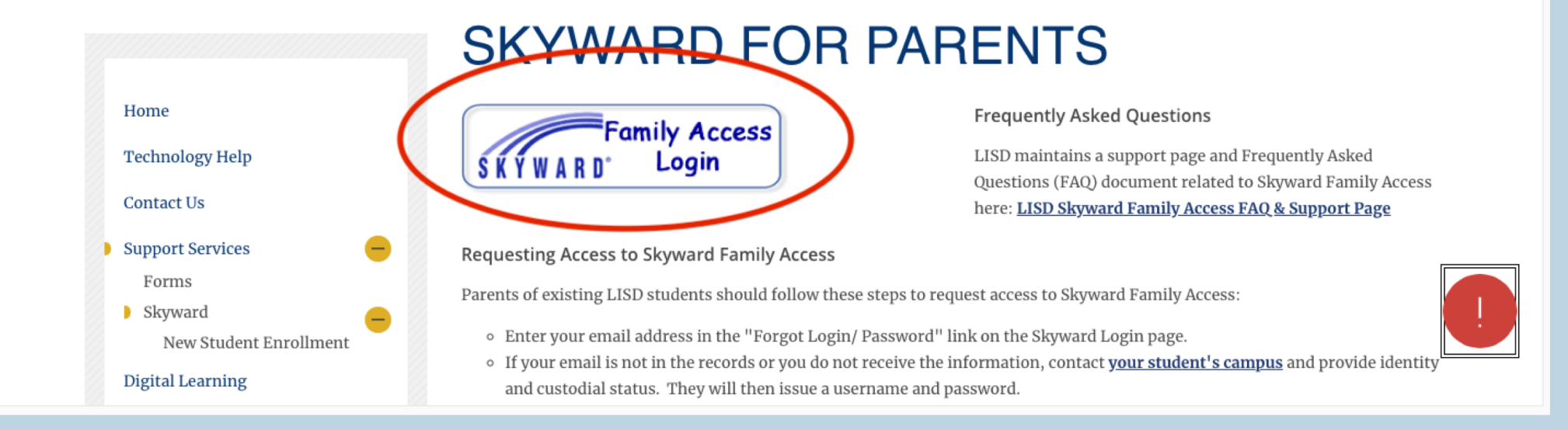

**- Click the "Skyward Family Access" Button.**

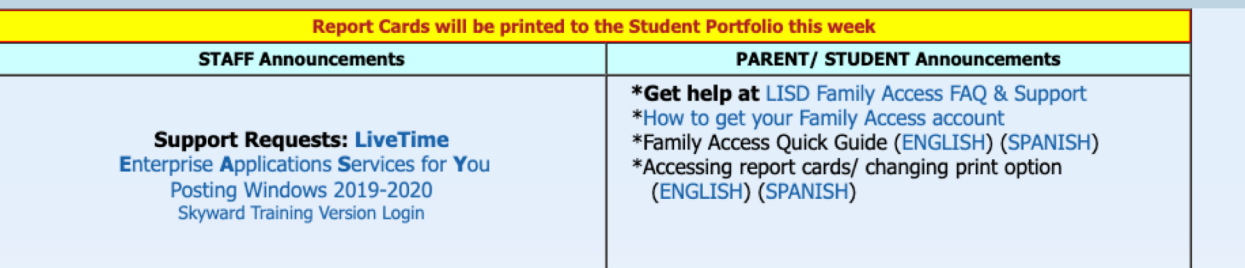

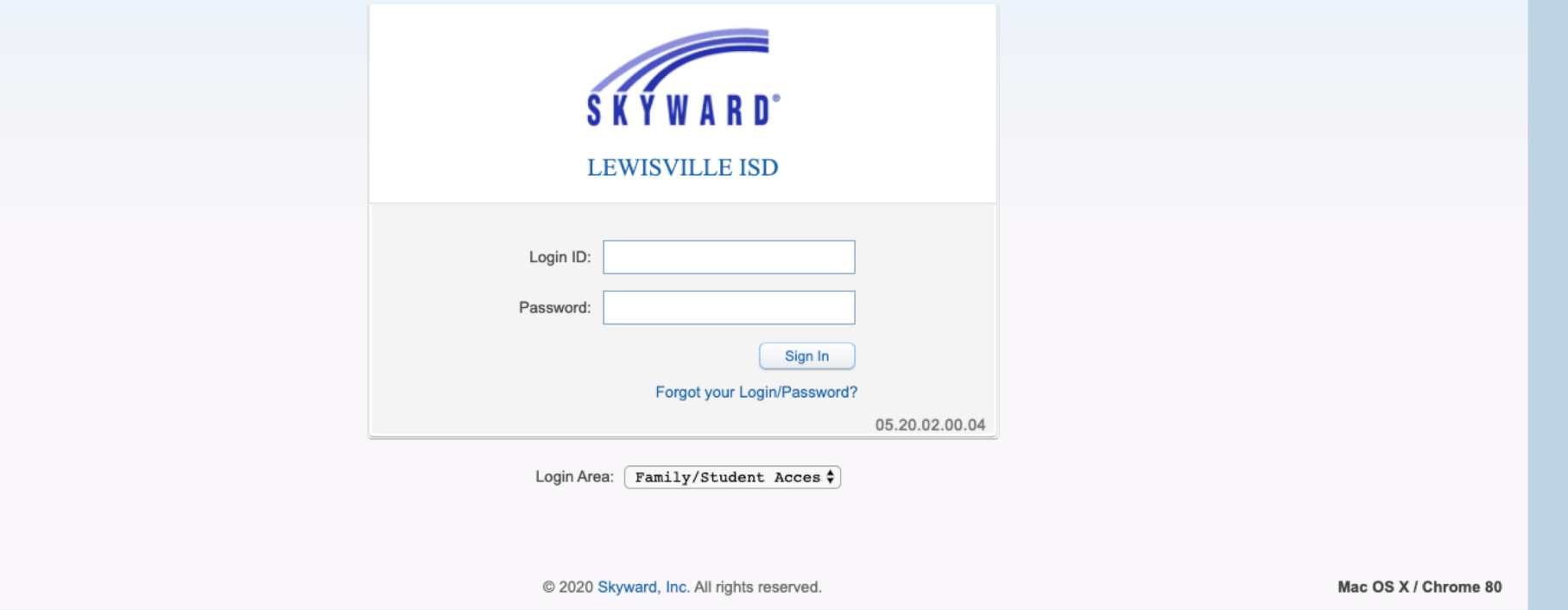

- **Login to your Skyward Family Account.**
- **If you do not know your login information, select "Forgot your Login/Password" under sign in.**

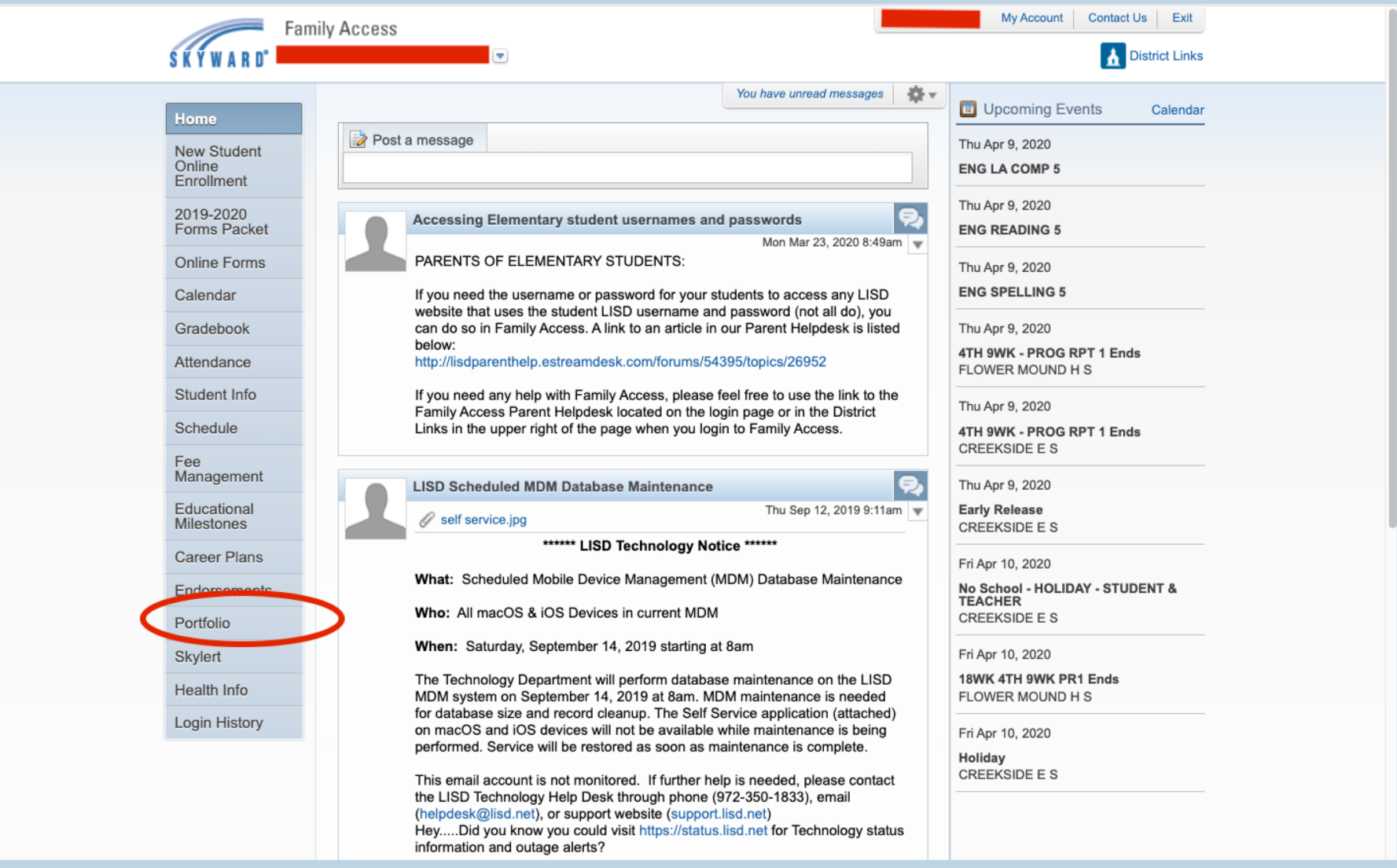

**- Select the student you would like to see grades for (this is located under "Family Access" at the top).**

**- Click "Portfolio" on the left side. (If you do not see the menu on the left, click the + sign on the left).**

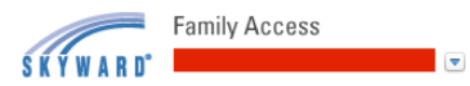

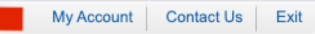

District Links

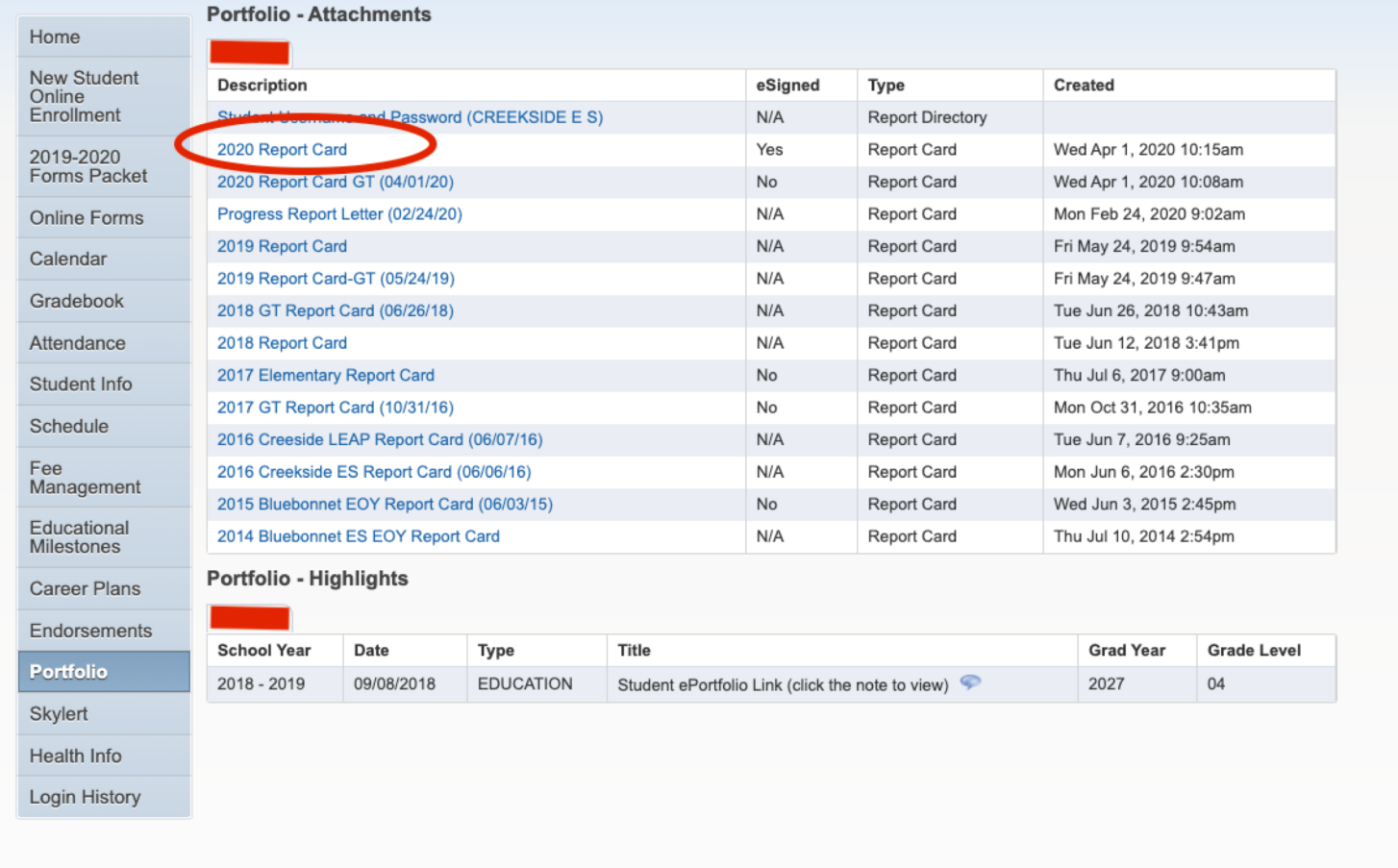

**- Now select "2020 Report Card."**

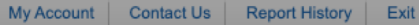

District Links

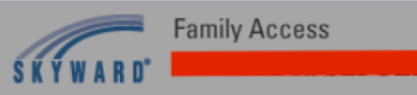

Ξ

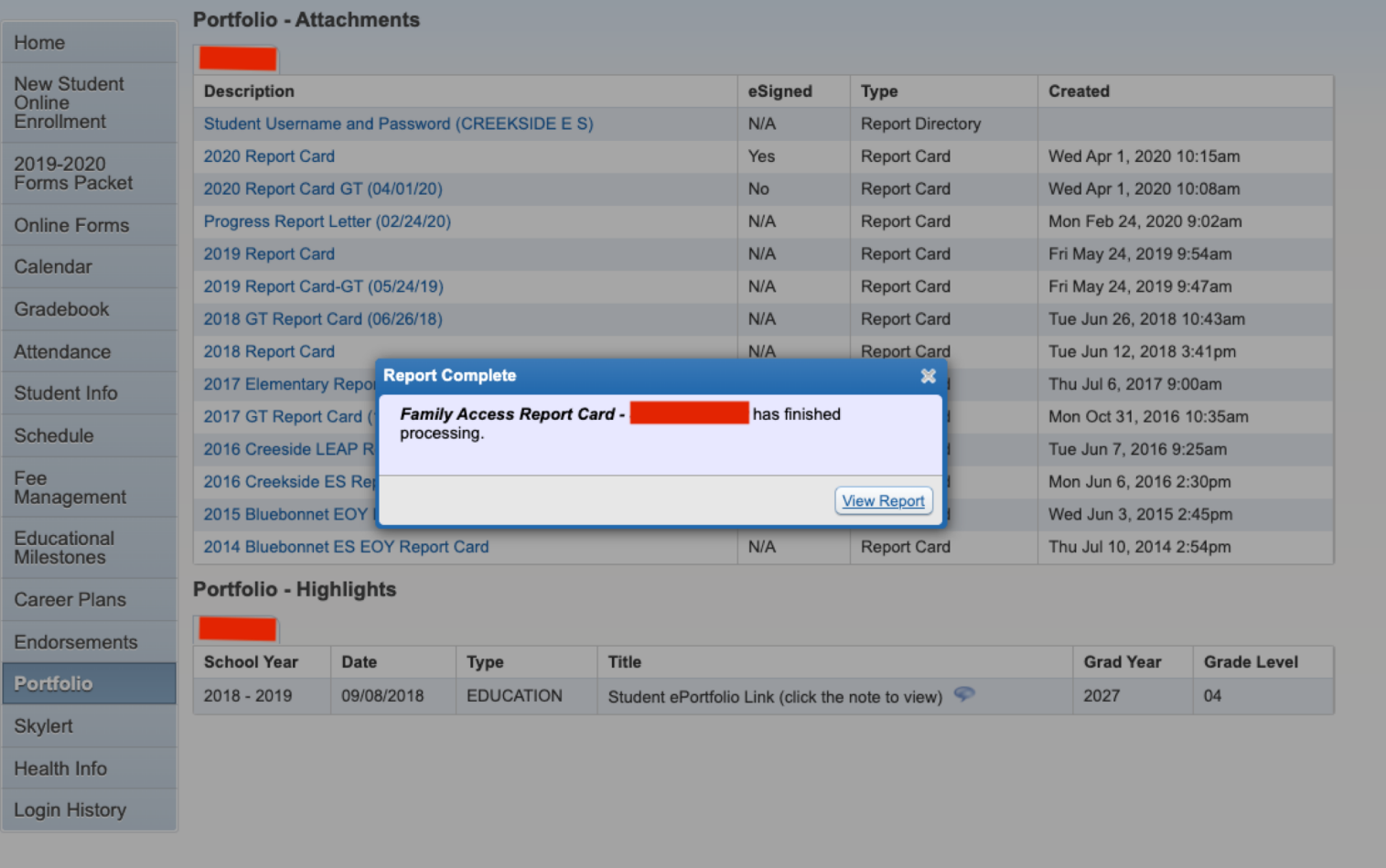

**- You will need to do a digital signature. Once you have, click "view report.".**

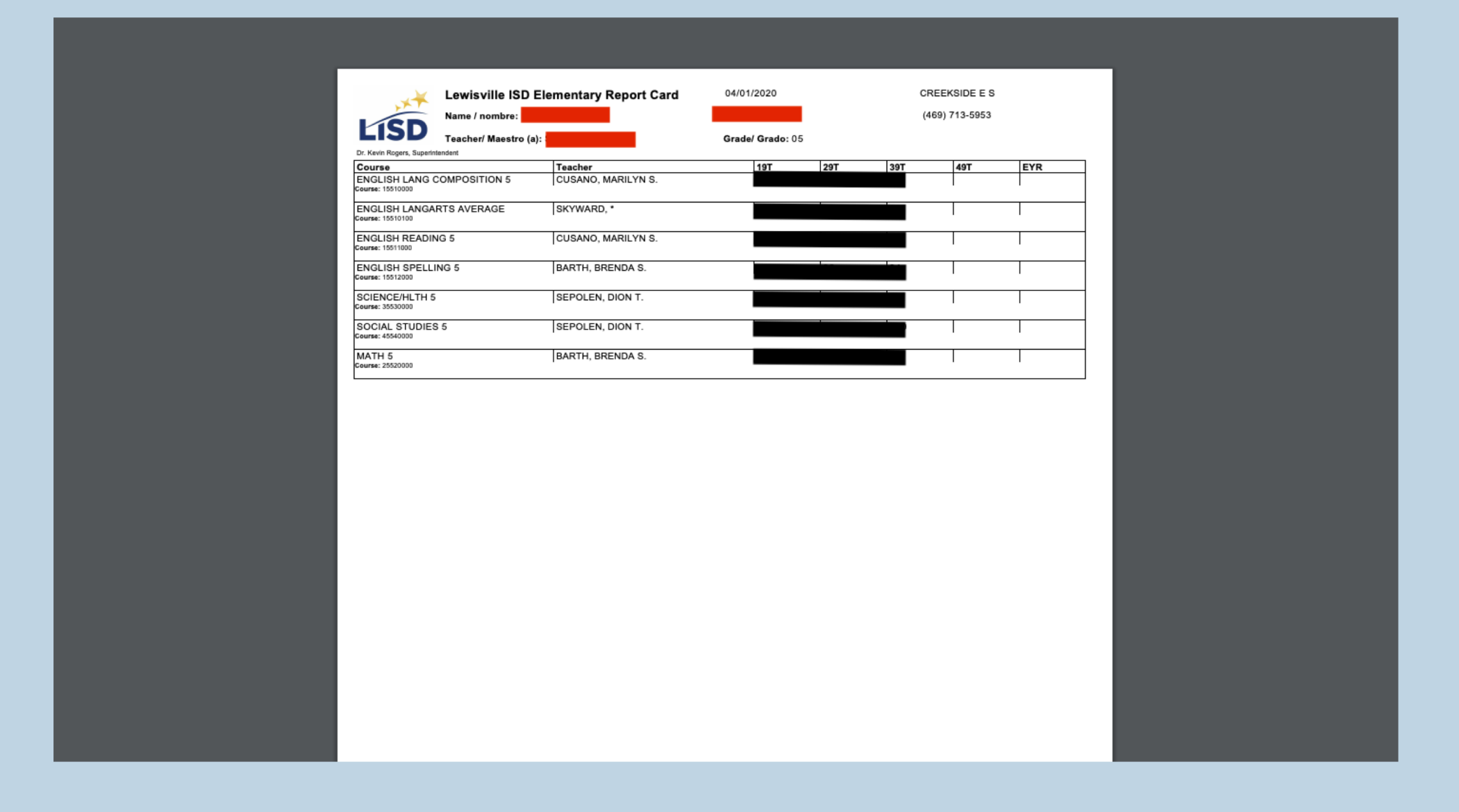

**- You will be able to see all of the grades for your student on this page.**